# **AKD PDMM™** 快速入门

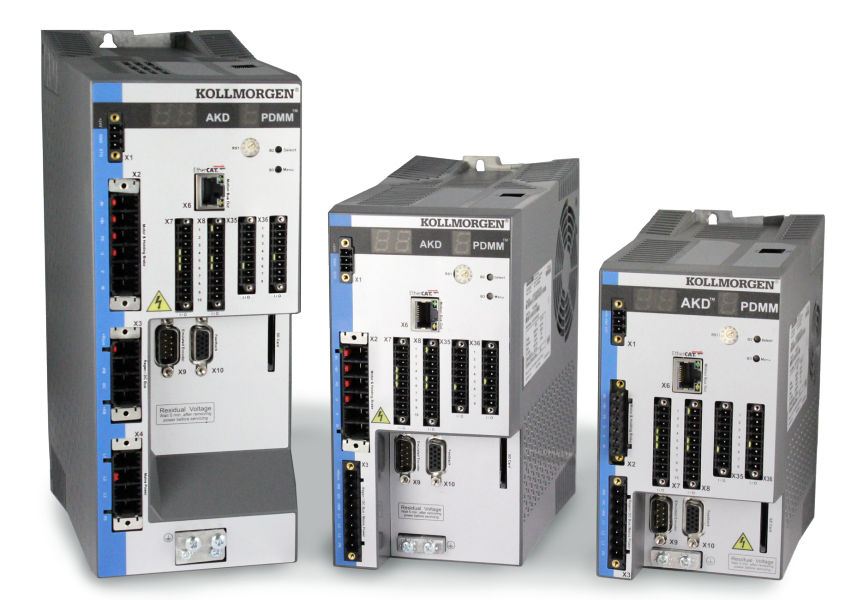

### 版本:**2015** 年 **5** 月修订版 **B**

适用于硬件修订版 EB 专利审理中 部件号 903-200014-06 在产品的使用期限内将所有手册都保留为产品组成部分。 将所有手册都传递给产品的未来用户/所有者。

# 需要帮助?

科尔摩根公司致力于提供优质的客户服务。如果您对 PDMM"快速入门"设置有问 题,请联系科尔摩根客户支持:

### 北美

科尔摩根客户支持 Internet: www.kollmorgen.com 电子邮件:support@kollmorgen.com 电话:+1 - 540 - 633 - 3545 传真:+1 - 540 - 639 - 4162

#### 欧洲

科尔摩根客户支持 Internet: www.kollmorgen.com 电子邮件: technik@kollmorgen.com 电话:+49(0)2102 - 9394 - 0 传真:+49(0)2102 - 9394 - 3155

**KOLLMORGEN** 

文档修订记录:

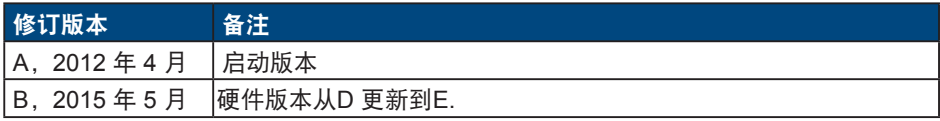

WINDOWS 是 Microsoft Corporation 的注册商标 AKD PDMM 是 Kollmorgen™ Corporation 的注册商标

### 如有提升产品设备性能的技术变更,恕不另行通知。

美国印刷

本文档属于 Kollmorgen™ 的知识产权。版权所有。未经 Kollmorgen™ 书面许可,不得 以任何形式(利用影印、缩微胶片或任何其他方法)复制本文档的任何部分,也不得利用 电子手段存储、处理、复制或分发本文档的任何部分。

# 开始之前

# 安全注意事项

开始安装之前,请查看 *AKD PDMM* 安装手册中的安全指南。不遵守这些安全指南可能导 致用户人身伤害或设备损坏。*AKD PDMM* 安装手册可从 *AKD PDMM* 附带 CD 或科尔摩 根网站获得:www.kollmorgen.com。

# 所需的工具和设备

- 2 个 M4 内六角圆柱头螺钉 (DIN 912)
- 3mm T 型手柄内六角扳手
- 2 号十字头螺丝刀
- 小型一字螺丝刀
- 安装有 Microsoft Windows XP 或 Windows 7 的 PC, 并且配备以太网端口用以连接至 PDMM。本指南中的窗口截图为 XP 环境中的截图

## 安装 **PDMM**

按照本指南介绍的详细步骤安装硬件:

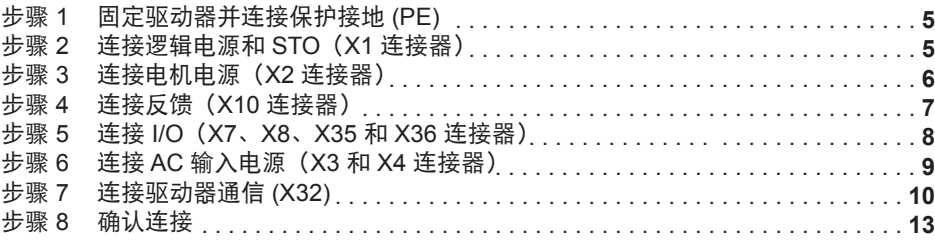

完成硬件安装之后,请安装 CD 或网站所提供的 Kollmorgen Automation Suite Integrated Development Environment (KAS IDE), 然后通过 PC 配置驱动器, 步骤如下:

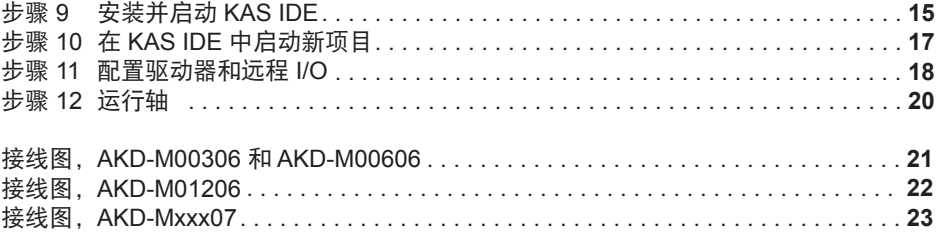

2015 年 5 月版本。2012© 科尔摩根公司。版权所有。规格如有变更,恕不另行通知。产品用户有责任决定此产品 对特定应用程序的适用性。

# 硬件安装

# **AKD PDMM** 接线图

图 **1** 总结了 AKD PDMM 的接线情况。本"快速入门"指南的最后部分提供了详细的接 线图。

本指南的步骤 1 至 8 提供了以下显示的每个连接的详细信息:

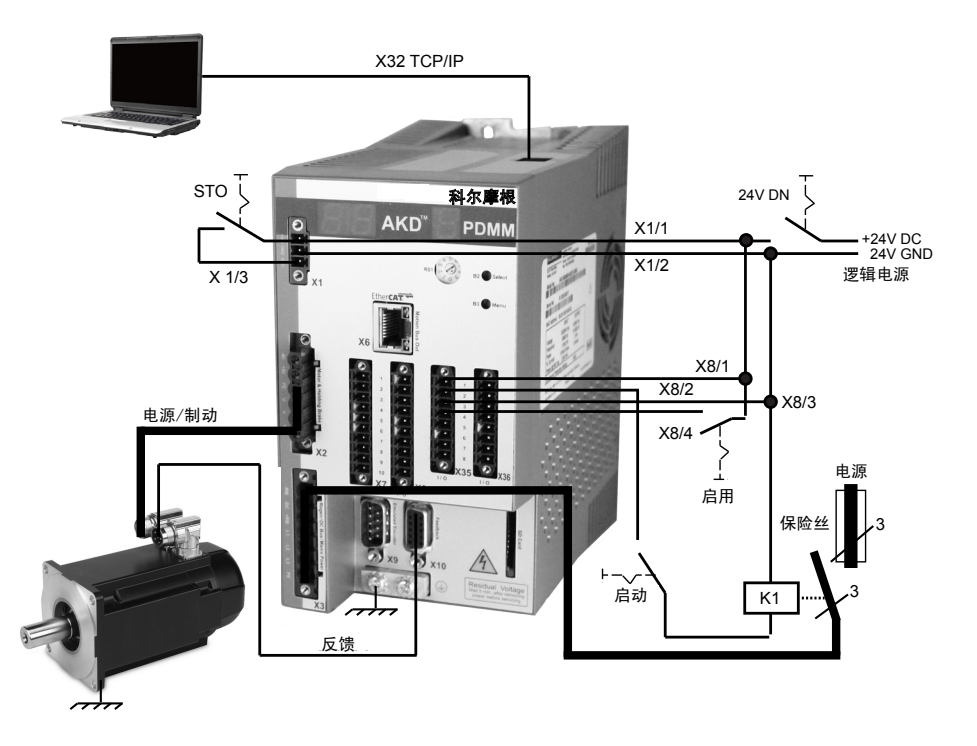

图 **1. AKD PDMM** 接线图

# 步骤 **1**:固定驱动器并连接保护接地

工具:

- 2 个 M4 内六角圆柱头螺钉 (DIN 912)
- 3mm T 型手柄内六角扳手
- 2 号十字头螺丝刀

用螺栓将 AKD PDMM 固定到导电金属板。参见 *AKD PDMM* 安装手册,了解特定驱动器 模型的尺寸和安装信息。

将保护接地 (PE) 连接到图 **2** 中显示的驱动器接地片上的任何接地螺丝。

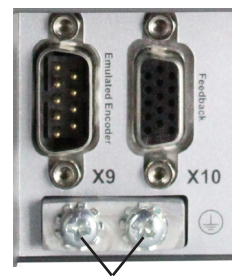

接地片

图 **2.** 保护接地 **(PE)** 连接

## 步骤 **2**:连接逻辑电源和 **STO**(**X1** 连接器)

安全扭矩切断 (STO) 是一种重新启动锁定安全功能,它通过防止意外的系统重启来保护 人员。要使用此功能,STO 引线必须连接到安全控制或安全继电器的输出位置。安全继 电器必须符合 SIL 2(根据 IEC 61800-5-2)以及 PL d(根据 ISO 13849-1)的要求。

按图 **3** 显示的方式,连接逻辑电源和安全扭矩切断 (STO)。

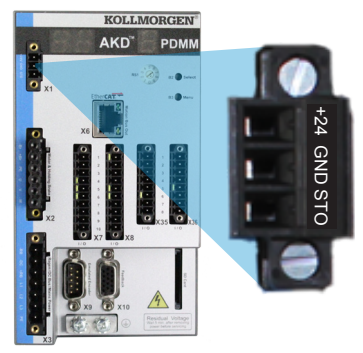

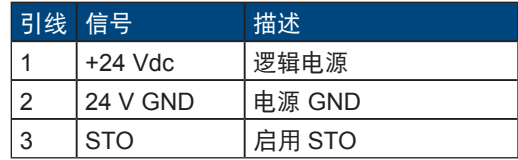

图 **3.** 逻辑电源引线结构

连接逻辑电源时,请注意以下事项:

- 输入电流必需达到 2A。如果使用了制动继电器,则必须提供高达 4A 的电流。
- 检查电机制动抱闸电流要求,以便调节 24 VDC 电源。
- 如果不需要 STO, 那么引线 3 必须直接与 +24 VDC 连接。这样便会绕过 STO, 使其无法使用。
- 查阅安装手册,以获取 STO 适当的接线和使用。

# 步骤 **3**:连接电机电源(**X2** 连接器)

根据相应的图 **4**、**5** 和 **6**,布线连接电机电源线与 X2 配合连接器。

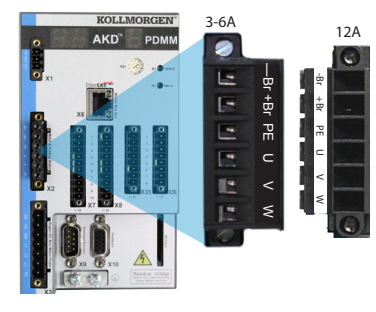

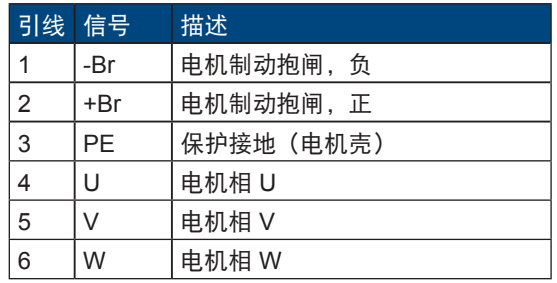

### 图 **4.** 连接器 **X2**,**AKD PDMM- xxxx06**

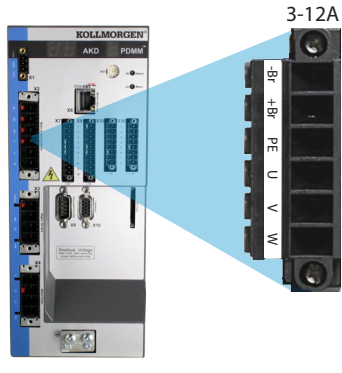

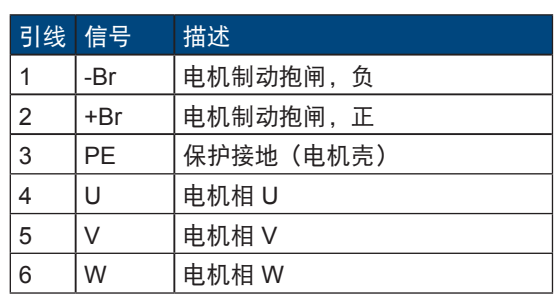

图 **5.** 连接器 **X2**,**AKD PDMM-xxxx07**

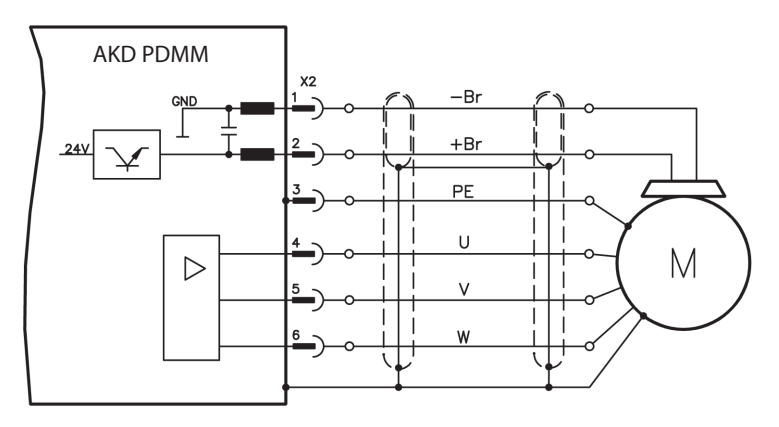

图 **6.** 电机电源接线详细信息,电缆长度 **<= 25 m**

连接电机电源时,请注意以下事项:

- 开始连接电机电源之前,请参见电缆附带的接线图。
- 某些驱动器模型没有闸导线。
- 所需线规取决于驱动器的电流强度。

# 步骤 **4**:连接反馈(**X10** 连接器)

按照图 **7** 将电机中的反馈连接至 X10 连接器。标准的科尔摩根电机反馈可以即插即用, 而且不需要为电机识别和电机换向进行参数设置。

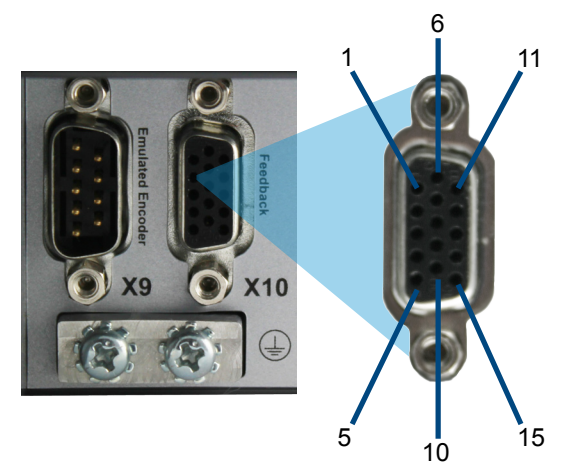

### 图 **7.** 反馈连接

# 步骤 **5**:连接 **I/O**(**X7**、**X8**、**X35** 和 **X36** 连接器)

按照图 **8** 中的配置连接所需的 I/O。所有引线都是可配置的;关于工厂预设请参见引线配 置表。

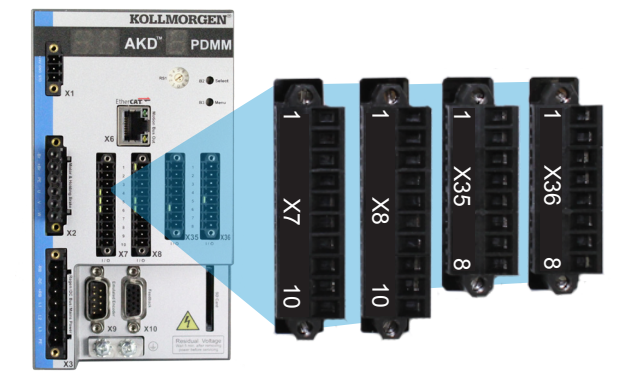

### 图 **8. I/0** 连接引线配置

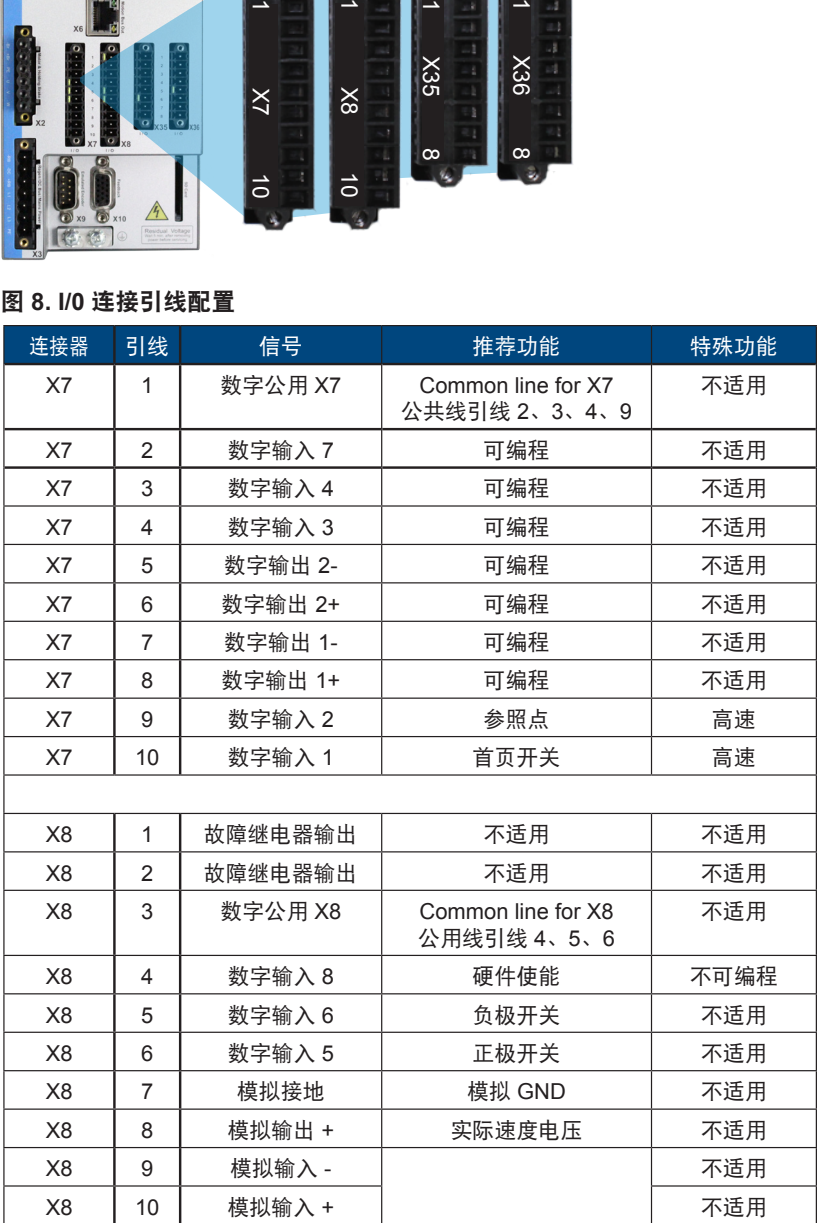

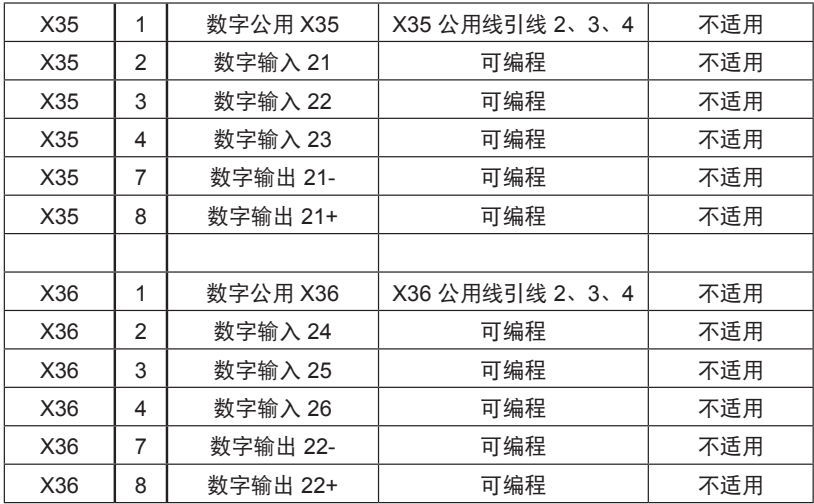

适用于 X7、X8、X35 和 X36 的数字公用线彼此之间不公用。

当使用带有数字输入的"源"类传感器时,将 DCOMx 线连接到 0V I/O 电源。当使用带有数字 输入的"沉入"类传感器时,将 DCOMx 线连接到 24V I/O 电源。

# 步骤 **6**:连接 **AC** 输入电源(**X3** 和 **X4** 连接器)

按照图 **9**、**10** 为 AKD PDMM 模型连接 AC 输入电源。在完成所有硬件连接之前,请不 要接通电源。

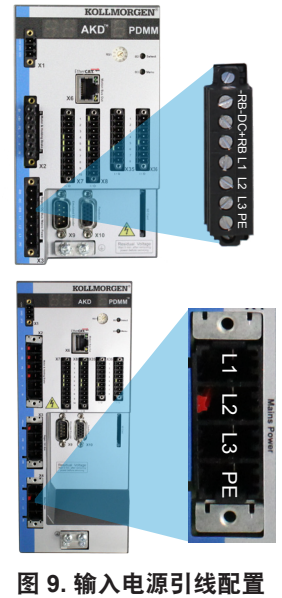

l引线 信号 <u>\_\_\_描述</u> AKD PDMM-x00306 至 AKD PDMM-x00606 (X3) 4 L1 线路 1 5 2 | 1.2 | 1.2 | 1.3 | 1.3 | 1.3 | 1.3 | 1.3 | 1.3 | 1.3 | 1.3 | 1.3 | 1.3 | 1.3 | 1.3 | 1.3 | 1.3 | 1.3 | 1. 6 | L3 | 线路 3 7 PE 保护接地 AKD PDMM-x01206 (X3) 5 L1 线路 1 6 | L2 | 线路 2 7 | L3 | 线路 3 8 PE 保护接地

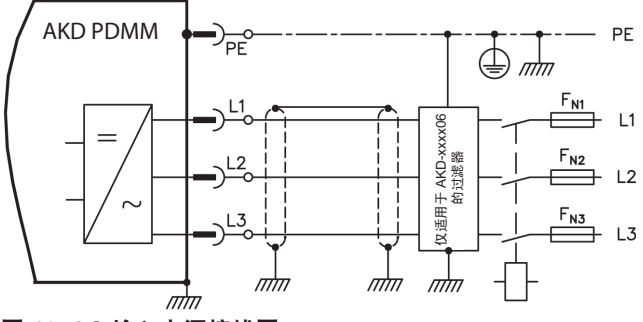

图 **10. AC** 输入电源接线图

连接 AC 输入电源时, 请注意以下事项:

- AKD PDMM-x00306、AKD PDMM-x00606 和 AKD PDMM-x01206 模型上可以进行单 相操作。对于单相 AC 线路,连接 L1 和 L2 (L3 保持开路)。PE 的连接方式与三相操 作相同。
- 如果单元带有内部制动电阻, 则会配备预装跳线。关于外部制动电阻的使用, 请参见 安装手册。

# 步骤 **7**:连接 **AKD PDMM** 通信 **(X32)**

#### **1.** 分配 **IP** 地址

要在 PC 与 AKD PDMM 之间建立通信,您必须首先使用静态或动态 IP 地址设置 AKD PDMM IP 地址。

#### **a.** 静态 **IP** 地址(开关设置 **1** 至 **9**):

AKD PDMM 前面板上的 S1 旋转开关对应于其 IP 地址设置。

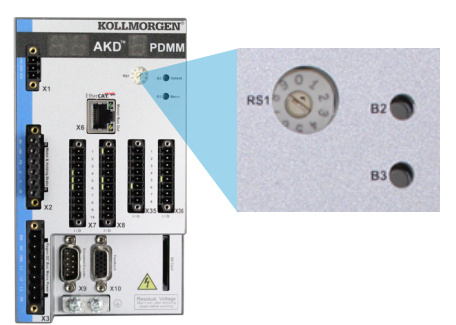

### 图 **11.** 静态 **IP** 地址的旋转开关

IP 地址 = 192.168.0.S1 例如, 如果 S1 设置为 3, 那么 IP 地址为 192.168.0.103

#### **b.** 动态 **IP** 地址(**DHCP** 和自动 **IP**):

如果 S1 开关设置为 0,则驱动器处于动态主机配置协议 (DHCP) 模式。在网络中如有外 部 DHCP 服务器,AKD PDMM 将从该服务器获取其 IP 地址。

如果没有 DHCP 服务器,AKD PDMM 则会采用一个 169.254.0.xx 形式的自动专用 IP 地址。如果您的 PC 直接与 AKD PDMM 连接, 且在 TCP/IP 设置中设置了自动获取 IP 地址功能,那么设备之间将使用自动生成的兼容地址建立连接。建立这一连接可能需要 一分钟。

#### **c.** 显示 **IP** 地址

按下 B3 按钮以显示 IP 菜单项目,然后按下 B2 以激活所选项目。IP 地址随后将会显示 在 7 段式 LED 中。如果在启动阶段连接了以太网电缆, 那么在启动引导序列期间, IP 地 址将会自动显示在 7 段式 LED 中。

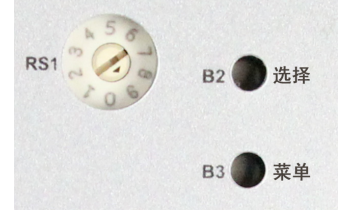

#### 图 **12. B2** 和 **B3** 按钮

#### **d.**更改 **IP** 地址:

如果 AKD PDMM 未启动,那么您可以使用旋转开关更改 IP 地址,更改则会在 AKD PDMM 重新启动之后生效。您还可以在 AKD PDMM 已启动时更改 IP 地址。如果您移动 旋转开关时,提供给驱动器的电源是 24V 逻辑电源,那么您必须从 AKD PDMM 上拔掉 网络电缆 3 秒或更长时间。此操作将重置地址,新地址会在重新插入电缆时生效。

#### **2.** 将 **AKD PDMM** 连接到网络

分配 AKD PDMM IP 地址之后,您有两个连接选择:直接连接或集线器/交换机/路由器 连接。

#### 选择 **A**:直接连接

1. 使用标准以太网(直线)跳接线,直接将 AKD PDMM 连接至 PC。由于驱动器自动检 测电缆类型,因此您也可以使用交叉线。直接连接时使用静态 IP 地址。

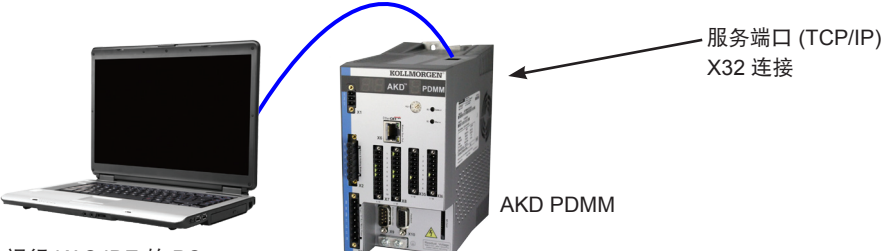

运行 KAS IDE 的 PC

### 图 **13.** 选择 **A.** 直接连接

2. 设置 PC IP 地址。在 Windows 中,选择开始**>**控制面板**>**网络连接。为您将用以连接 到 AKD PDMM 的端口选择正确的网络连接。

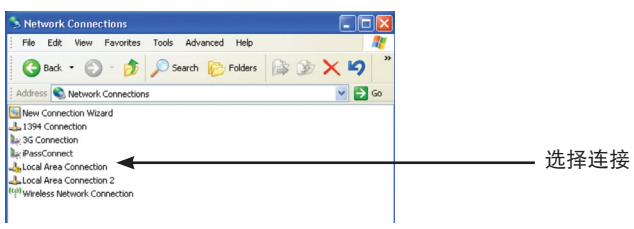

### 图 **14.** 网络连接选择

3. 在网络连接窗口中,滚动到 Internet 协议 (TCP/IP),然后选择**属性**。按照下图配置 TCP/IP 属性, 然后点击确定。

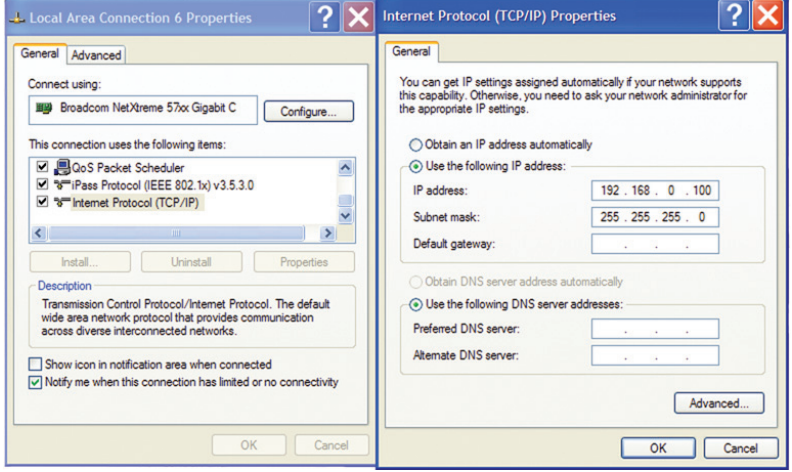

### 图 **15.** 网络连接属性

4. 检查 AKD PDMM 地址设置, 确保 S1 的设置值非零 (静态 IP 连接)。

此时,连接被配置为使用 KAS IDE 在 AKD 和 PC 之间建立点对点直接连接。现在您可以 跳过步骤 8。

### 选择 **B**:网络设备连接

1. 将 AKD PDMM 上的旋转开关设置为零。

2. 将 AKD PDMM 和 PC 连接到网络。在网络中必须要有 DHCP 服务器(通常是企业网 络中的标准配置)。如果在网络中没有 DHCP 服务器,您可以使用配备内置 DHCP 服务器的独立路由器建立连接。不论哪种情况,PC 和 AKD PDMM 都会自动获取 IP 地址。 X32 连接

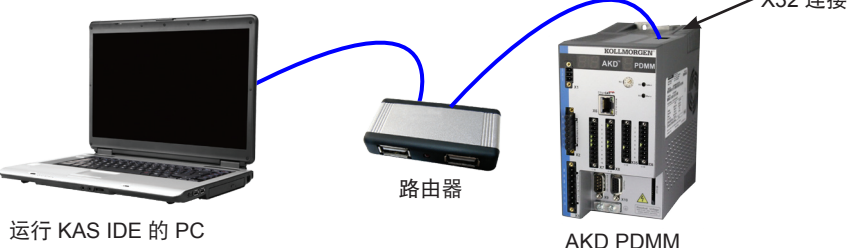

图 16. 选择 B:连接到路由器

# 步骤 **8**:确认连接

完成步骤 1 至 7 后,您可以通过 X1 连接器接通 AKD PDMM 的逻辑电源(通信不需要总 线电压)。AKD PDMM 配有两个 LED 显示屏:

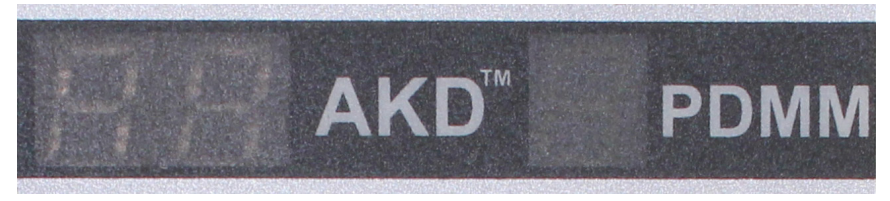

#### 图 **17. LED** 显示屏

#### 左侧显示屏(驱动器 **LED**)

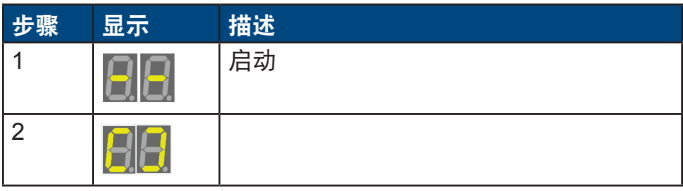

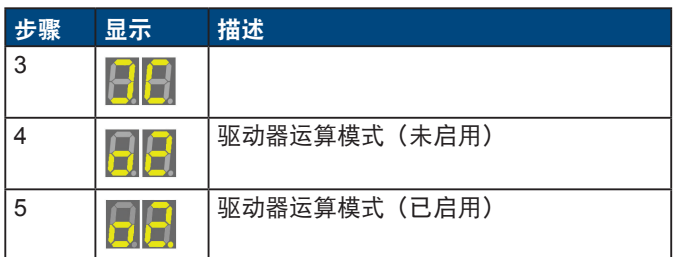

### 右侧显示屏(控制器 **LED**):

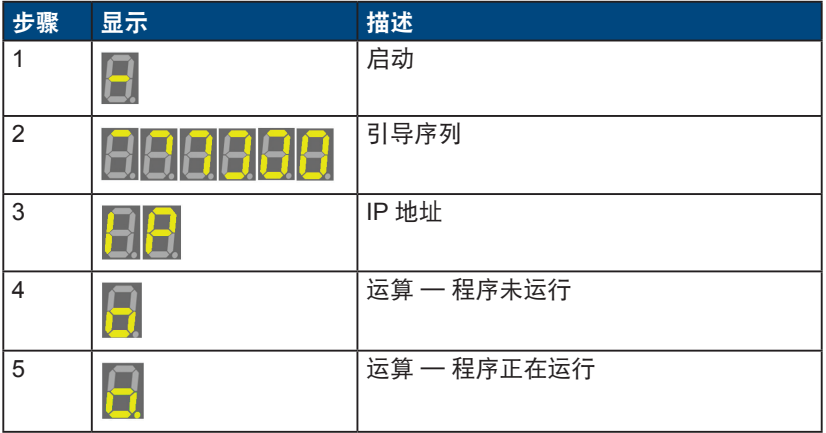

确认 AKD PDMM (RJ45 连接器上的绿色 LED)和 PC 上的链路 LED 都已亮灯。 如果两个 LED 都已亮灯,则说明具有有效的电路连接。

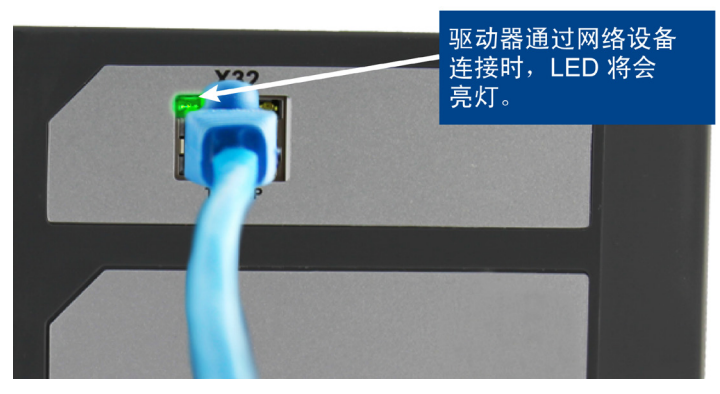

图 **18.** 正常连接 **LED**

连接 PC 时, 任务栏中会显示以下获取图标:

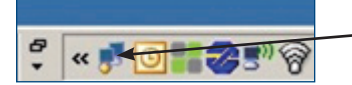

获取 AKD PDMM 连接。

等待此图标转变为有限功能图标(此过程可能需要 1 分钟)。

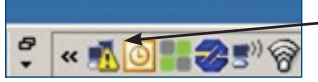

AKD PDMM 连接完成。

尽管 Windows 显示 AKD PDMM 连接的此有限功能图标,但 PC 可以与 AKD PDMM 充分地通信。使用 KAS IDE,您现在可以通过此连接配置 AKD PDMM。

# 软件安装

# 步骤 **9**:安装并启动 **KAS IDE**

在 Kollmorgen Automation Suite Integrated Development Environment (KAS IDE) 安装 结束之后,请点击 IDE 图标以启动该程序。

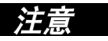

用于开发 HMI 的 KVB 软件不会与 KAS IDE 同时安装, 必须单独安装。

在 KAS IDE 中,选择 "**File**"(文件)**>** "**New**"(新建)启动新的项目。这样将会启动 "**Add a New Controller**"(添加新控制器)窗口。

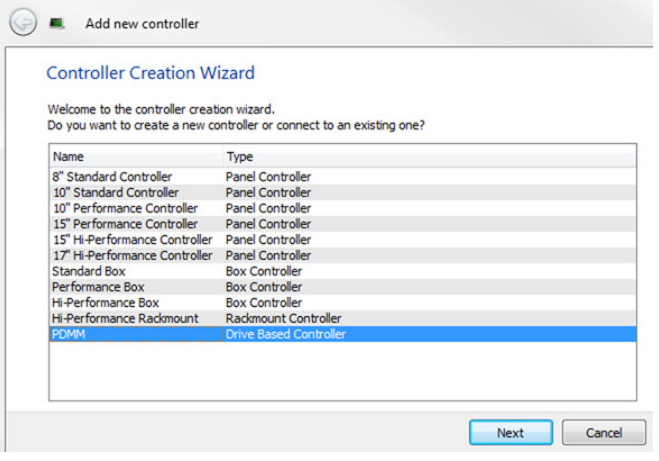

图 **19. Add a New Controller**(添加新控制器)

在列表中选择您的 AKD PDMM 模型,然后点击 "Next"(下一步)。然后将会提示您选择 应用模板:

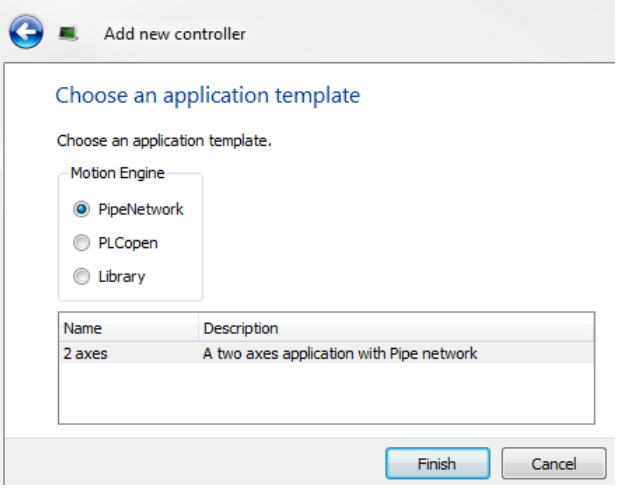

### 图 **20.** 选择应用模板

在 "PipeNetwork"、"PLCopen" 或 "Library" 中进行选择,然后点击 "Finish"(完成)。 控制器随后将会添加到项目视图中。

要将项目与 PDMM 控制器的 IP 地址关联起来,请在项目视图中右键点击 "Controller" (控制器)选项。

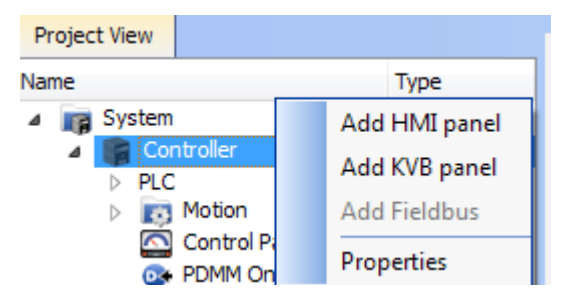

图 **21.** 选择控制器

选择 "Properties"(属性),出现下列屏幕:

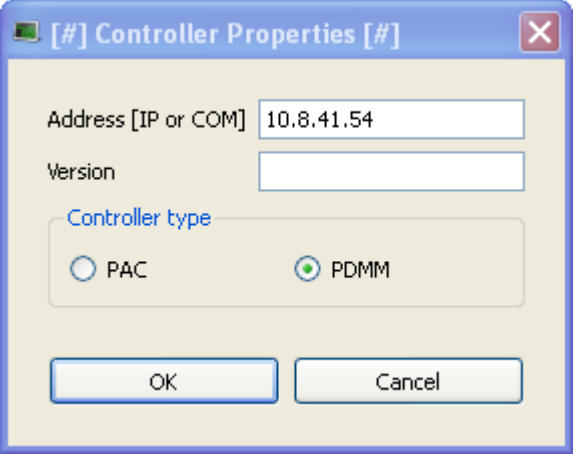

### 图 **22. Controller Properties**(控制器属性)

键入 PDMM 的 IP 地址,将 "Controller Type"(控制器类型)设置为 "PDMM",然后点击 "OK"(确定)。

# 步骤 **10**:**KAS IDE** 项目视图

KAS IDE 提供有相应工具用以配置 EtherCAT 网络、安装和调节驱动器、添加和配置 HMI, 以及创建 PLC 程序。有关更多信息, 请参见 KAS IDE 用户指南。

打开某个项目(新建项目或现存项目)之后,用户可以在 Project Explorer(项目资源管 理器)中打开各种项目来构建项目。

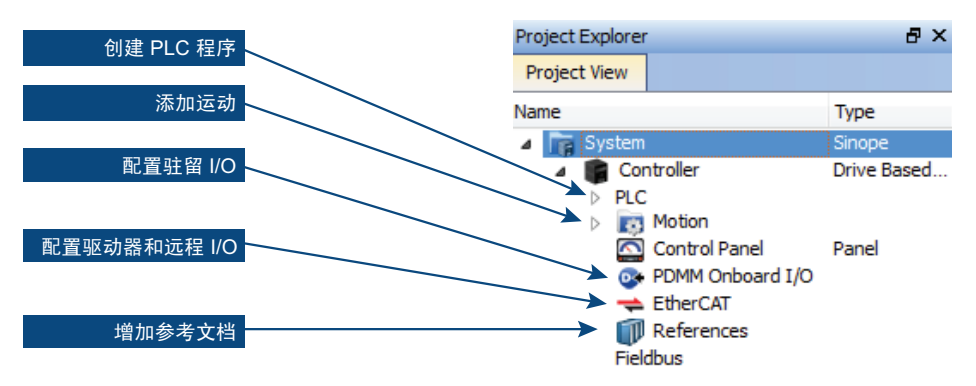

图 **23. Project View**(项目视图)

# 步骤 **11**:配置驱动器和远程 **I/O**

所有驱动器(包括 PDMM 自身中的驱动器以及远程 I/O)均可由 IDE 配置。为了连接至 EtherCAT 设备,您必须首先编译自己的项目。完成项目编译之后,您必须连接至目标:

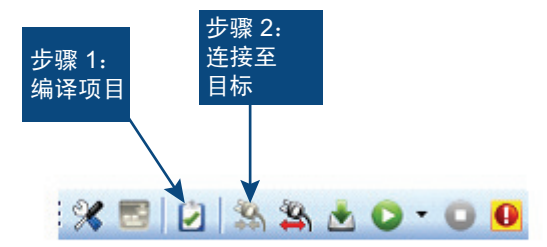

图 **24.** 编译与连接

然后在项目视图中点击 EtherCAT 项目,从而在 IDE 工作区内调出 "EtherCAT Devices" (EtherCAT 设备)屏幕。点击 "**Scan Devices**"(扫描设备),IDE 将会启动一个视图, 自动找出您的已连接设备。点击 "OK"(确定),将这些设备添加到项目中。

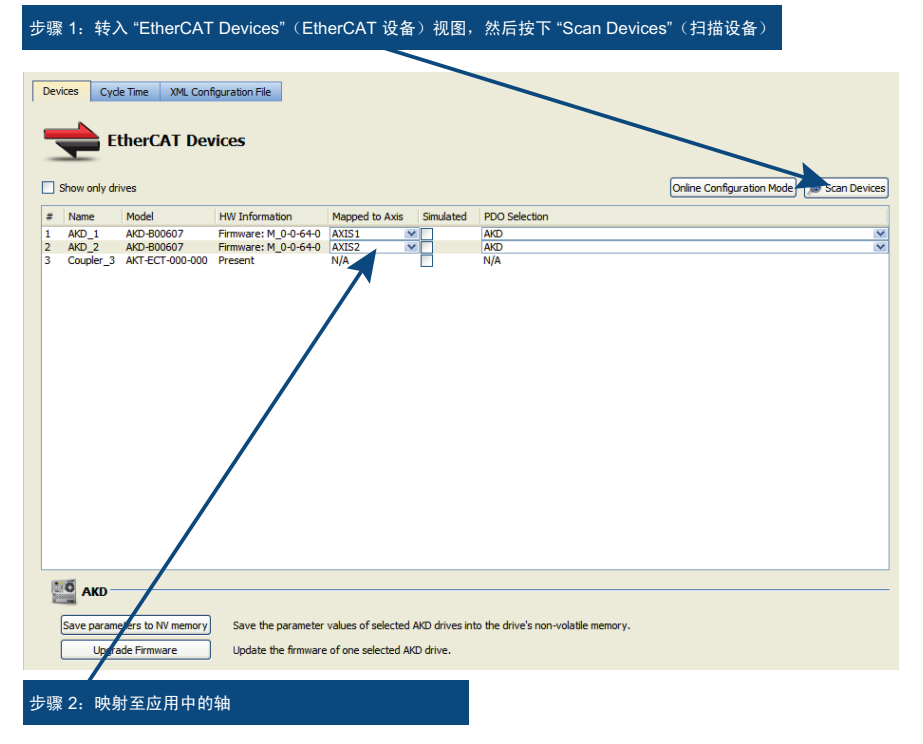

图 **25.** 扫描设备以及映射至轴

这些设备添加到项目视图中:

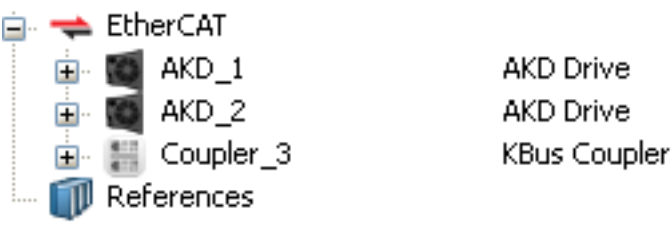

图 **26.** 设备添加到项目中

要与驱动器直接进行通信而不运行某个项目,请首先编译并下载该项目:

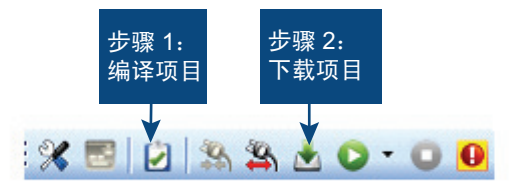

### 图 **27.** 编译与下载

同时还须激活在线配置模式。在项目树中点击 EtherCAT 项目,然后点击 "Scan Devices" (扫描设备)旁边的 "**OnlIne Configuration Mode**"(在线配置模式)按钮:

Online Configuration Mode Scan Devices

### 图 **28.** 在线配置模式

在线配置模式现已激活。要配置 EtherCAT 网络中的某个特定项目,请在项目树中点击该 项。在工作区内将会打开一组屏幕,用户可用以完全配置所选定的驱动器:

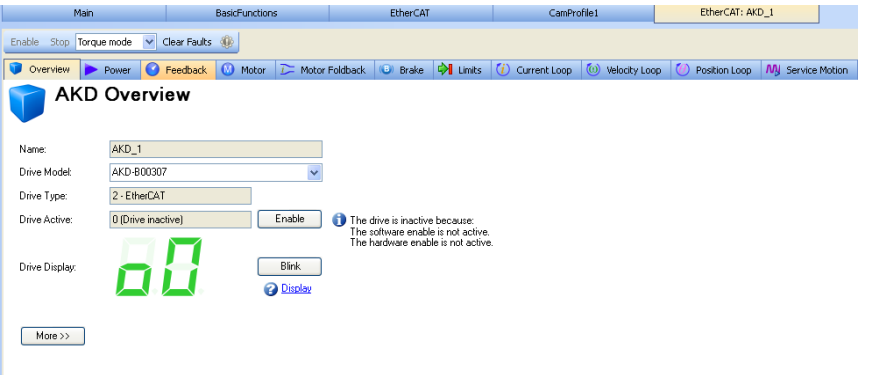

### 图 **29. AKD GUI** 屏幕

此外,安装向导还将指导您完成一组配置步骤:

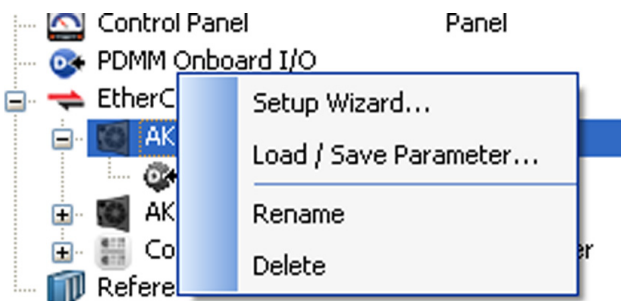

图 **30.** 安装向导

# 步骤 **12**:运行轴

要执行基本运动而不运行项目,请使用 "Service Motion"(服务运动)视图,并将驱动器 设置为"Position Mode"(位置模式):

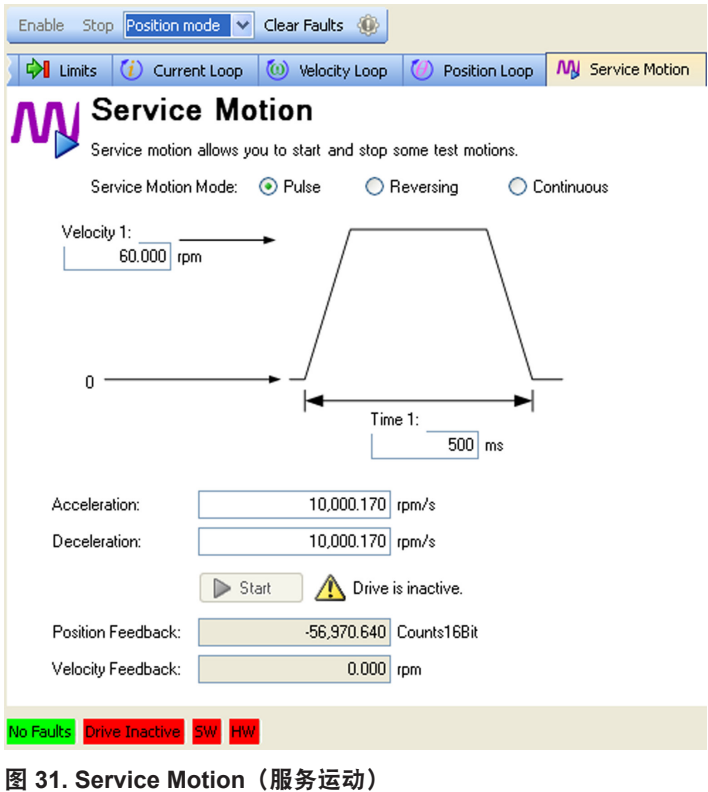

### AKD PDMM-x00306 至 x00606

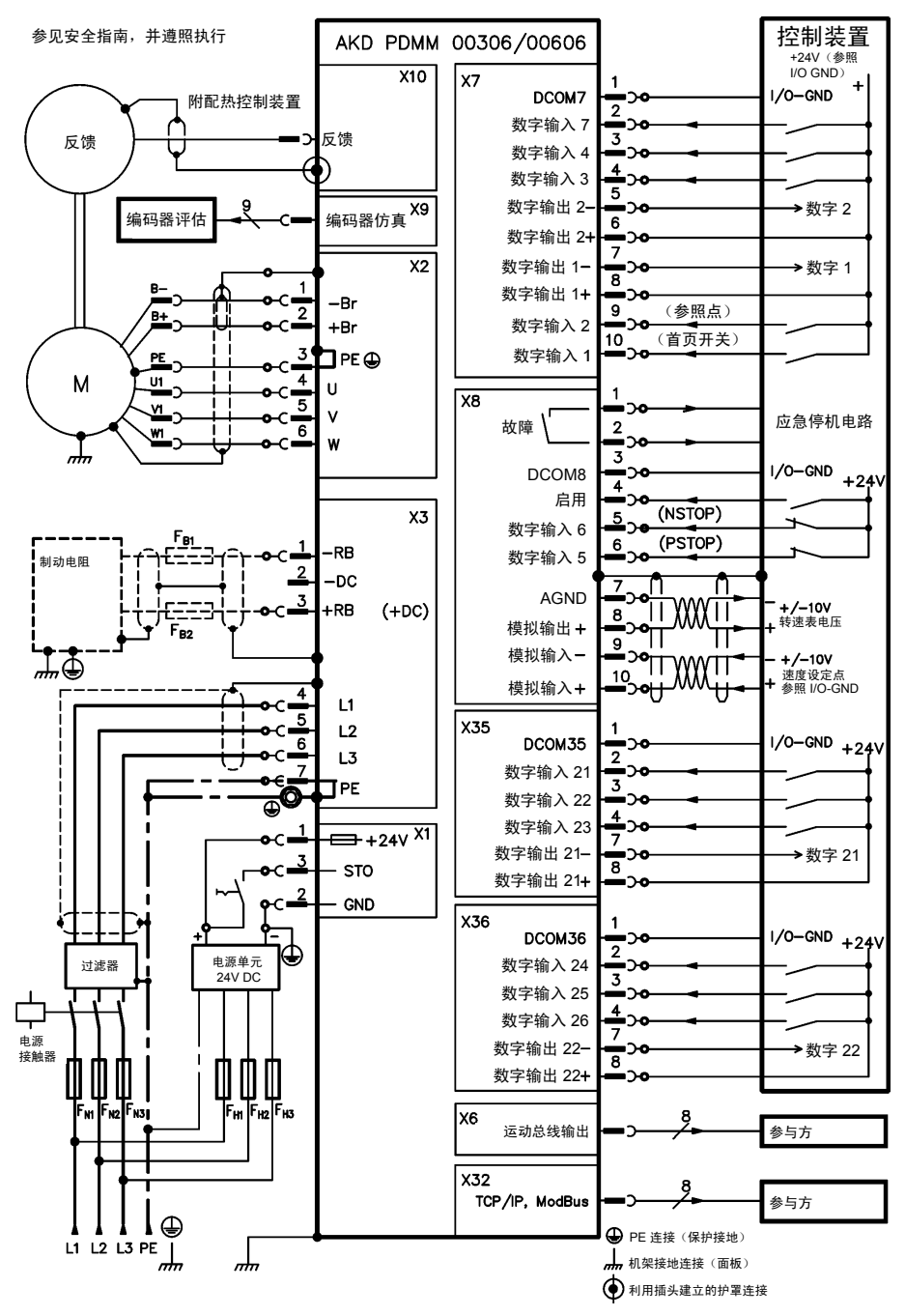

### AKD PDMM-x01206

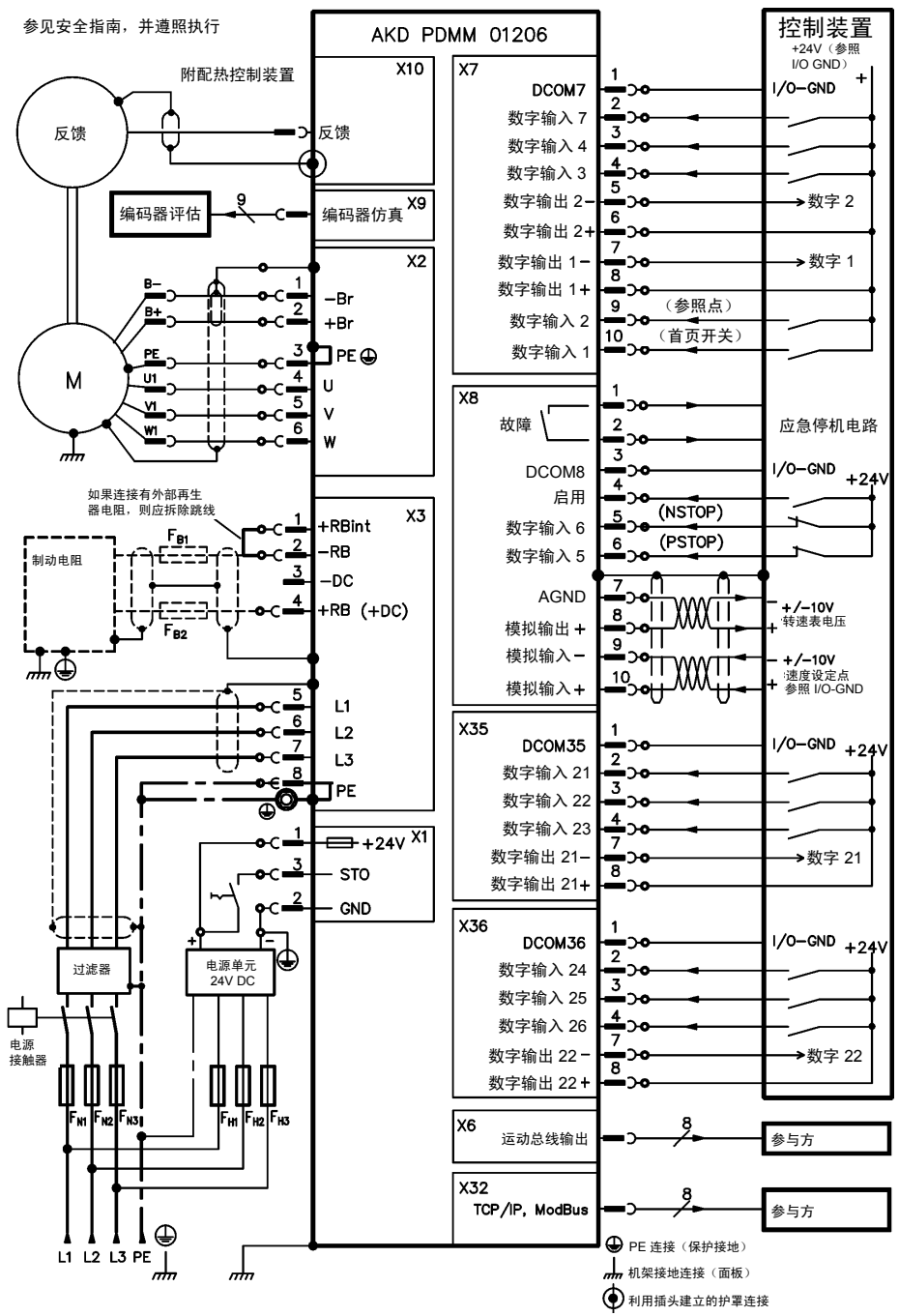

### AKD PDMM-xzzz07

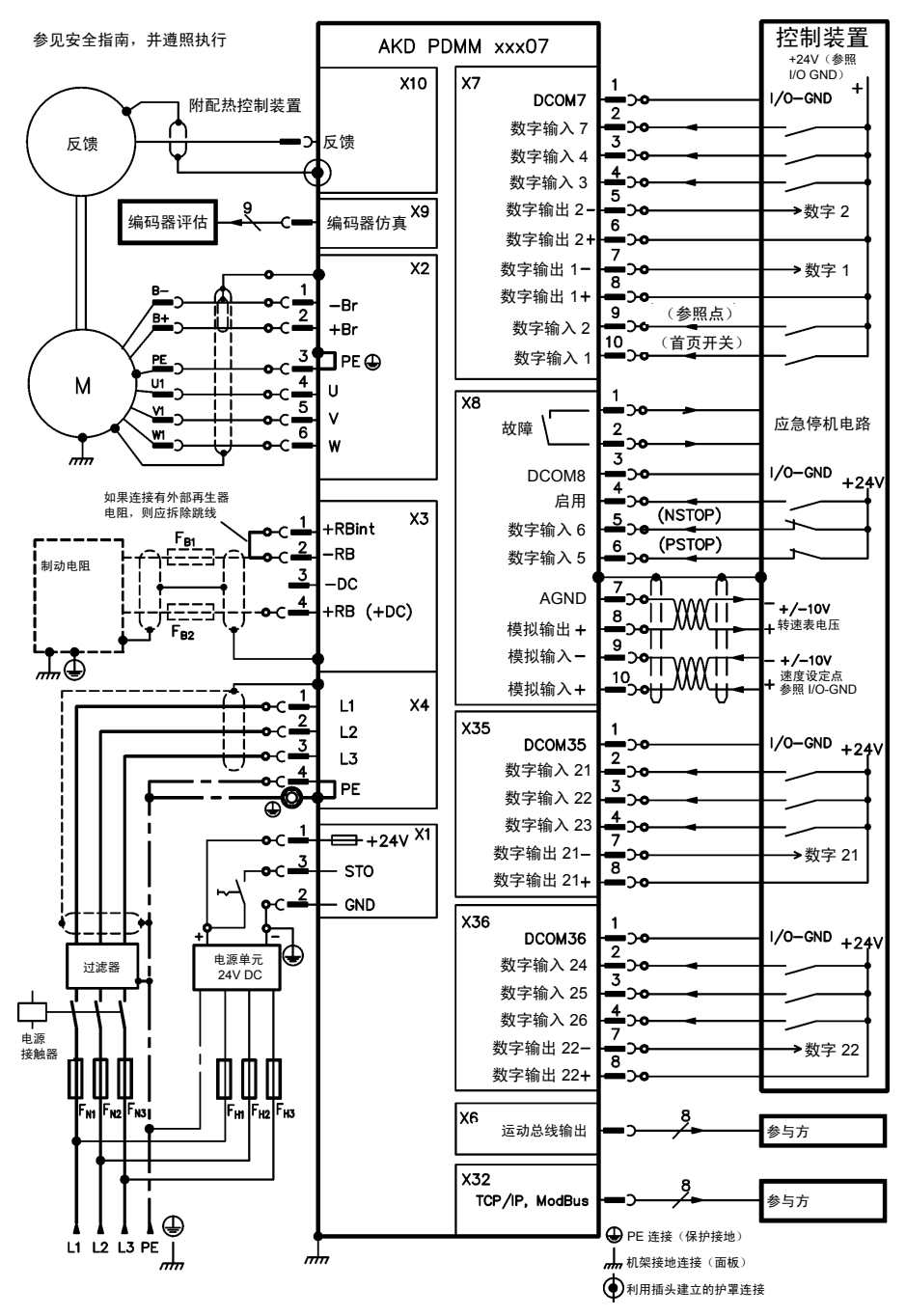

27 B1 302

电话:010-62311872 传真:010-62316782 sales@bjsm.com.cn

#### 关于科尔摩根

科尔摩根是机器制造商的运动系统和组件的领先提供商。通过世界一流的运动知识、行业领先的质 量以及连接和集成标准及定制产品领域渊博的专业知识,科尔摩根提供了在性能、可靠性和易用性 方面无可匹敌的突破性解决方案,为机器制造商创造了无可辩驳的市场优势。

有关应用需求的帮助,请访问 www.kollmorgen.com 或通过以下地址联系我们:

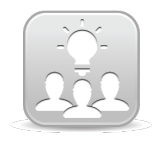

北美

为了产品的技术支持请加入[Kollmorgen](http://kdn.kollmorgen.com/) 开发网络。咨询一些公共问题,知识库搜索 答案,下载,并提出改进建议等。

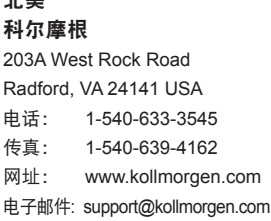

### 欧洲 **Kollmorgen Europe GmbH** Pempelfurtstraße1 40880 Ratingen Germany 电话: +49 (0) 2102 9394 0 传真: +49 (0) 2102 9394 3155 网址: www.kollmorgen.com m 电子邮件: technik@kollmorgen.com

国及东南亚地区科尔摩根 上海市长宁区临虹路 168弄3号楼202室 电话: +86 - 400 661 2802 传真: +86 - 21 6128 9877 网址: www.kollmorgen.com 电子邮件 sales.china@kollmorgen.com

#### **KOLLMORGEN**

**Because Motion Matters™**